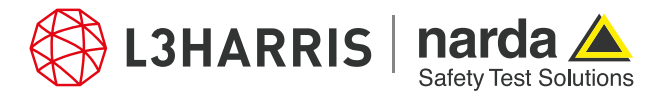

ReadMe SignalShark Python Scripts

## **Script "nslconvertspectrum"**

The script "nslconvertspectrum" allows to convert SignalShark spectrum data from HDF5 (.h5) file format to .csv file format.

The script is executed through the Narda Script Launcher Application. It prompts the user to select an HDF5 file containing the spectrum data that needs to be converted into the CSV file format. Once the file is selected by the user, its contents are verified to check the presence of spectrum data. The file is then converted to CSV format, and saved in the parent directory with a new name and a csv file extension.

## **Procedure**

The (.h5) files logged by SignalShark in the Datalogger folders have the spectrum data present in them. These files can be viewed in HDFView Application:

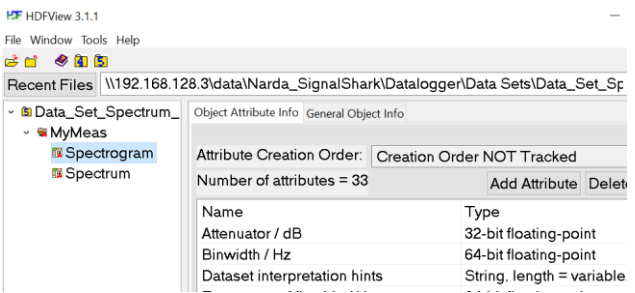

1. To convert the spectrum data of these SignalShark HDF5 files into CSV file format, open the Narda Script Launcher application and select the "nslconvert" tab:

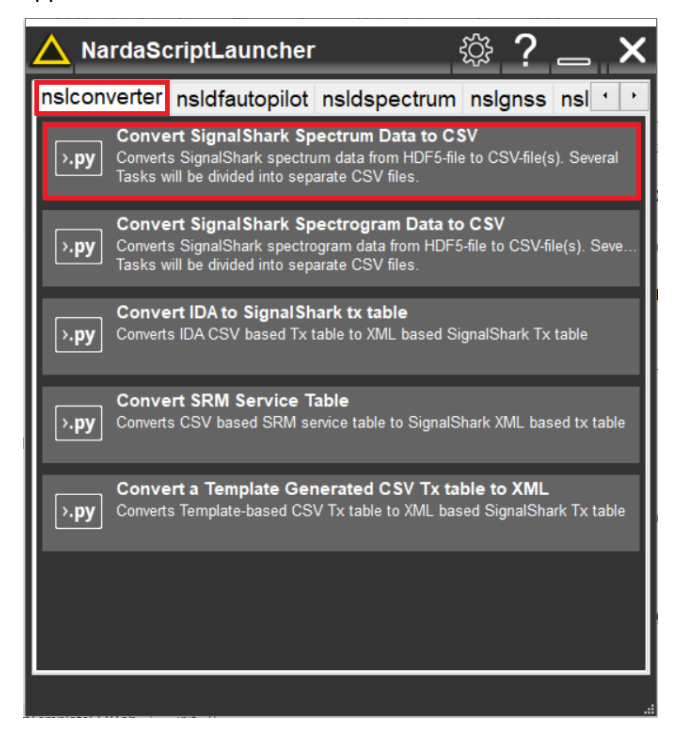

- 2. Select the script "Convert SignalShark spectrum data to CSV".
- 3. When the script is executed, the user is asked to select the (.h5) file from the file picker.
- 4. Upon file selection, the script validates the presence of spectrum data in the (.h5) file. If the validation succeeds, a progress bar appears on the screen showing the status of file conversion:

**Narda Safety Test Solutions GmbH** Sandwiesenstrasse 7 72793 Pfullingen, Germany Phone +49 7121 97 32 0 info.narda-de@L3Harris.com

**L3Harris Narda STS** North America Representative Office 435 Moreland Road Hauppauge, NY11788, USA Phone +1 631 231 1700 NardaSTS@L3Harris.com

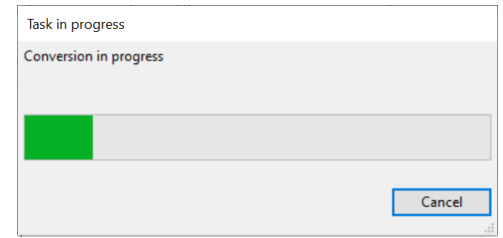

5. Once the conversion is done, a pop-up dialog provides the confirmation to the user.

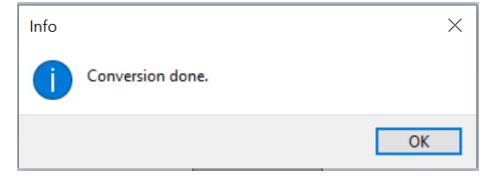

- 6. The converted (.csv) file is saved in the same directory as that of the (.h5) file and it derives its name from the parent file too and its corresponding task id.
- 7. Press "Ok" to terminate script.
- 8. The resulting .csv file shows the measurement specifications and also provides a list of the logged frequency values against pPk and RMS level values:

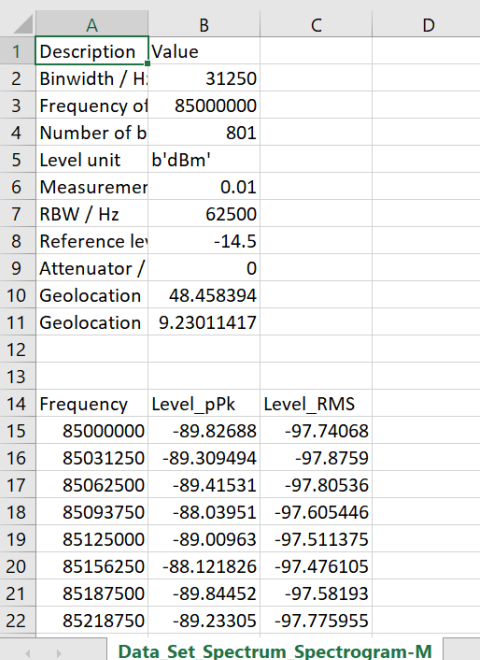

**Narda Safety Test Solutions S.r.l.** Via Rimini, 22 20142 Milano, Italy Phone +39 0258188 1 nardait.support@L3Harris.com

**Narda Safety Test Solutions GmbH** Beijing Representative Office Xiyuan Hotel, No. 1 Sanlihe Road, Haidian 100044 Beijing, China Phone +86 10 6830 5870 support@narda-sts.cn

## www.narda-sts.com

® Names and Logo are registered trademarks of Narda Safety Test Solutions GmbH and L3Harris Technologies, Inc. - Trade names are trademarks of the owners.